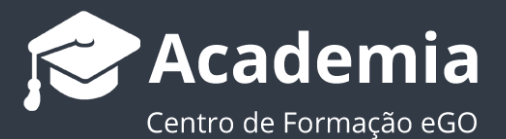

# **Como criar roteiros de visita?**

Os roteiros consistem em marcações de visitas a imóveis em que se estabelece um elo de ligação entre o agente e o potencial cliente.

..................................................................................................................................................................

#### O Roteiro:

- informa sobre o imóvel a visitar com todos os dados essenciais à apresentação do mesmo;

- informa sobre as preferências do potencial cliente;
- responsabiliza face ao negócio, visto ser um documento passível de ser assinado.

O Roteiro de Visita é fácil de criar e editável. Para isso, deverá realizar os seguintes passos:

**1.** Aceder ao separador "**Oportunidades**";

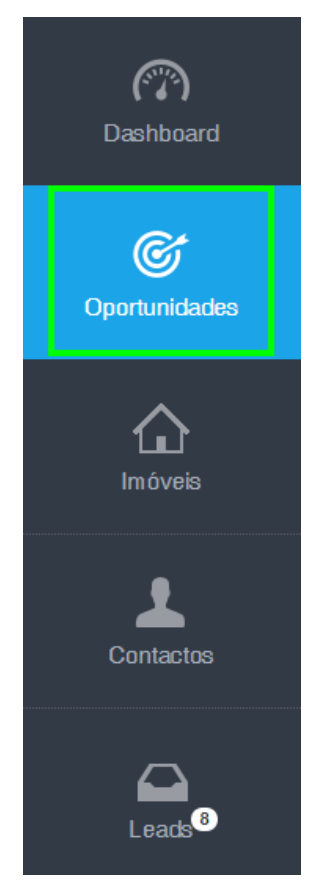

## **2.** Abrir uma **Oportunidade**;

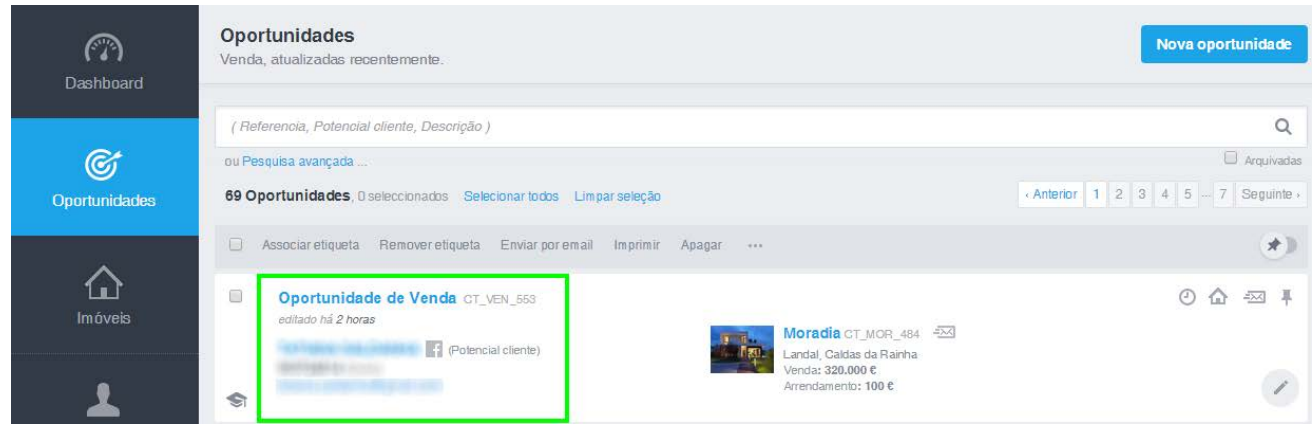

**3.** Selecionar a opção '**Visitas**' - '**Marcar roteiro de visita**';

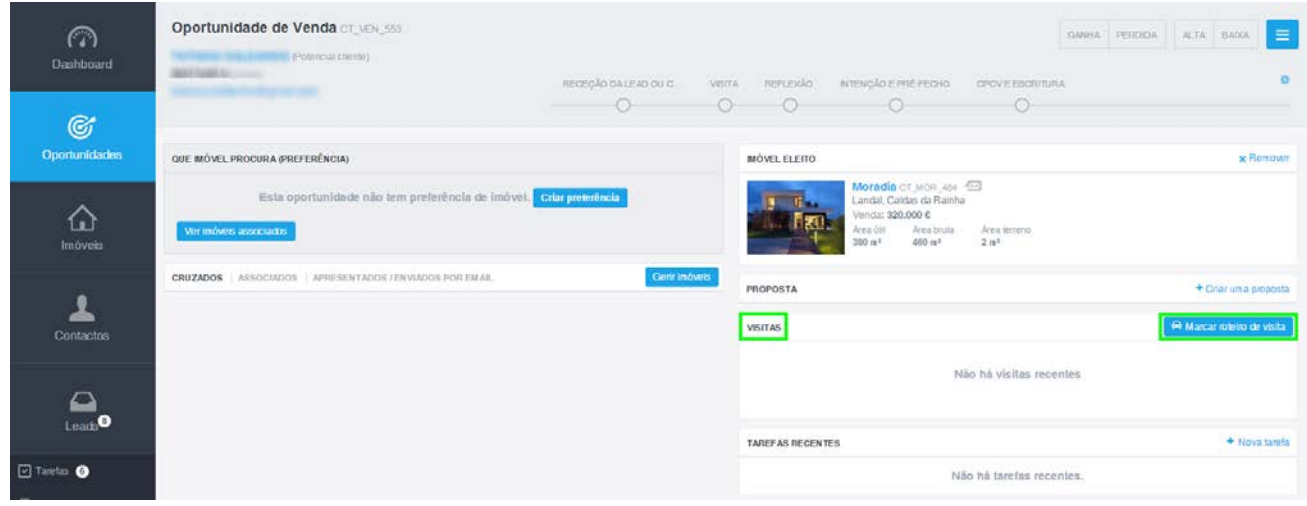

**4.** Comece a criar o seu roteiro de visita, selecionando o(s) imóvel(eis), definindo a data, a hora e o responsável pela visita;

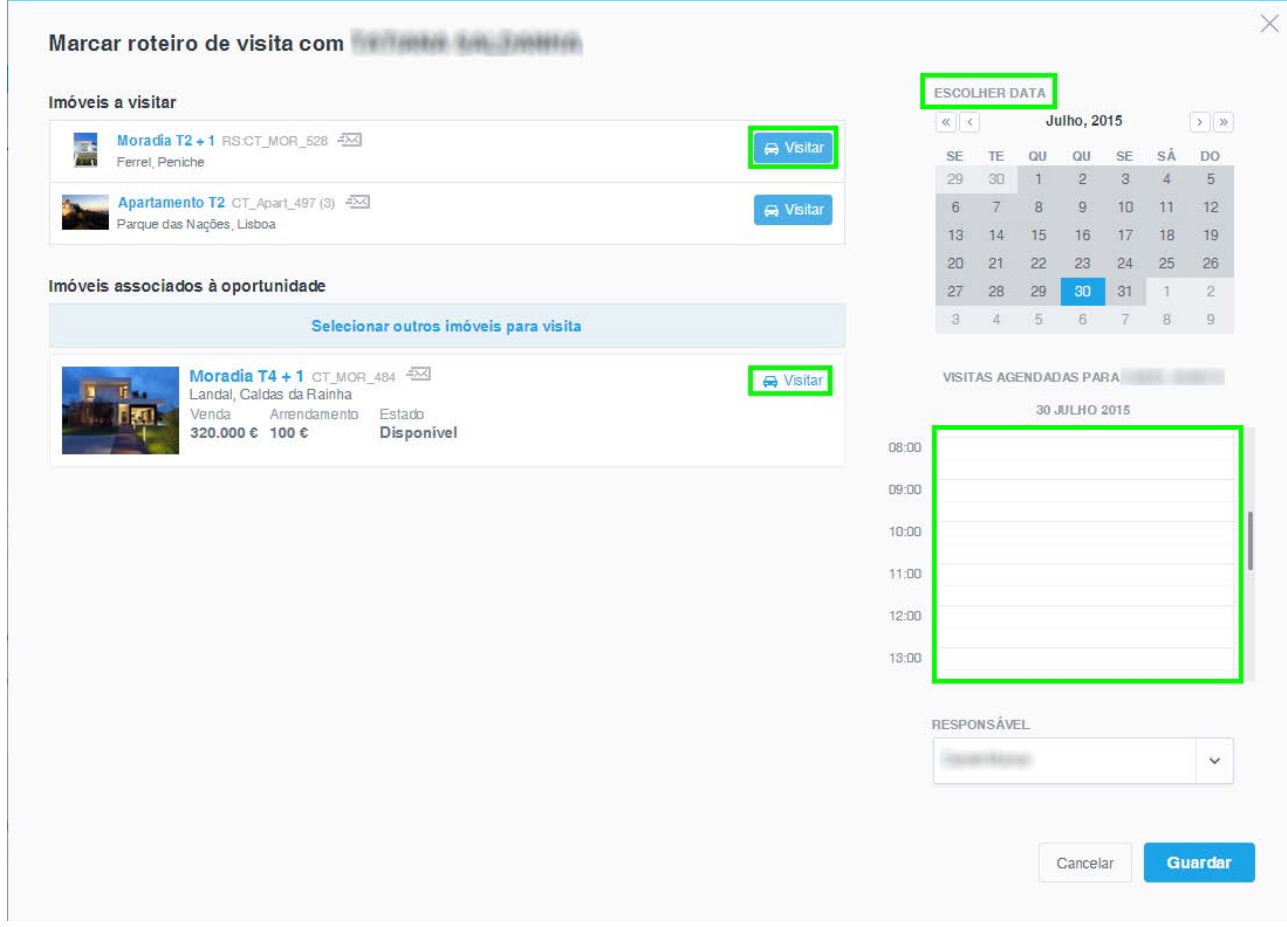

**5.** De seguida, guarde as alterações. A sua visita ficará visível na opção roteiros. Neste momento é automaticamente criada uma ficha de visita do(s) imóvel(eis);

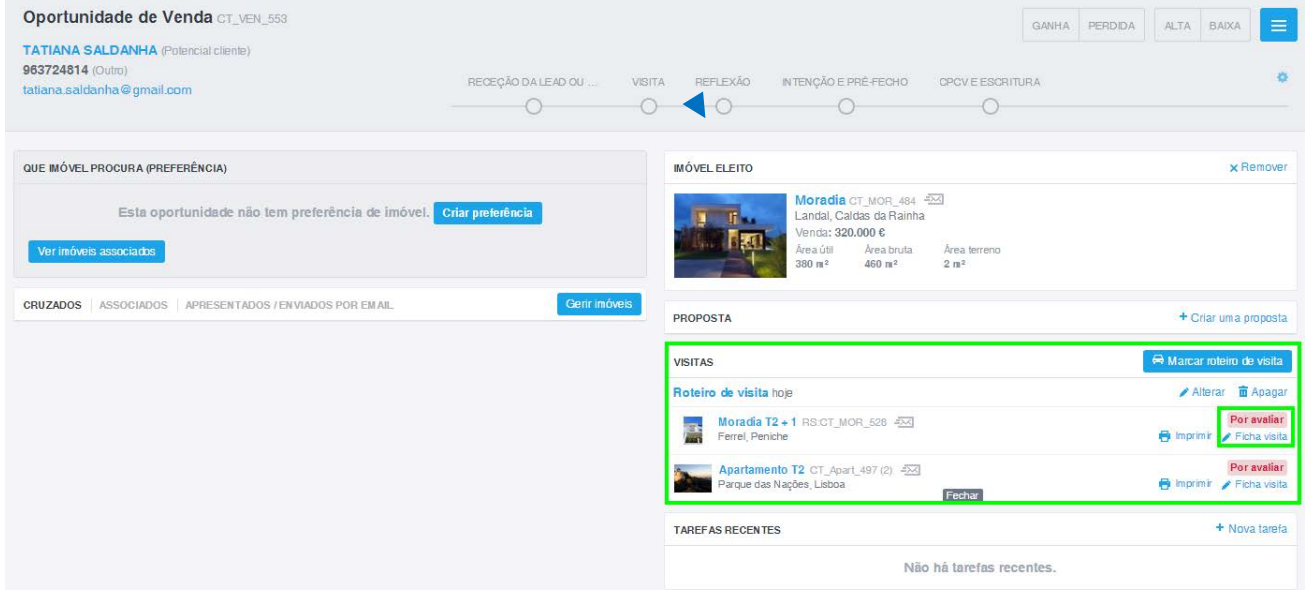

## **6. Editar a Ficha de Visita**

Ao abrir a ficha de visita, pode editar e completar os vários campos pré-definidos de duas formas

Abrir ficha de visita do Imóvel e clicar na **roda dentada** que aparece junto das caixas de visita do imóvel, ou simplesmente optar por clicar em **'+ Adicionar outro'**

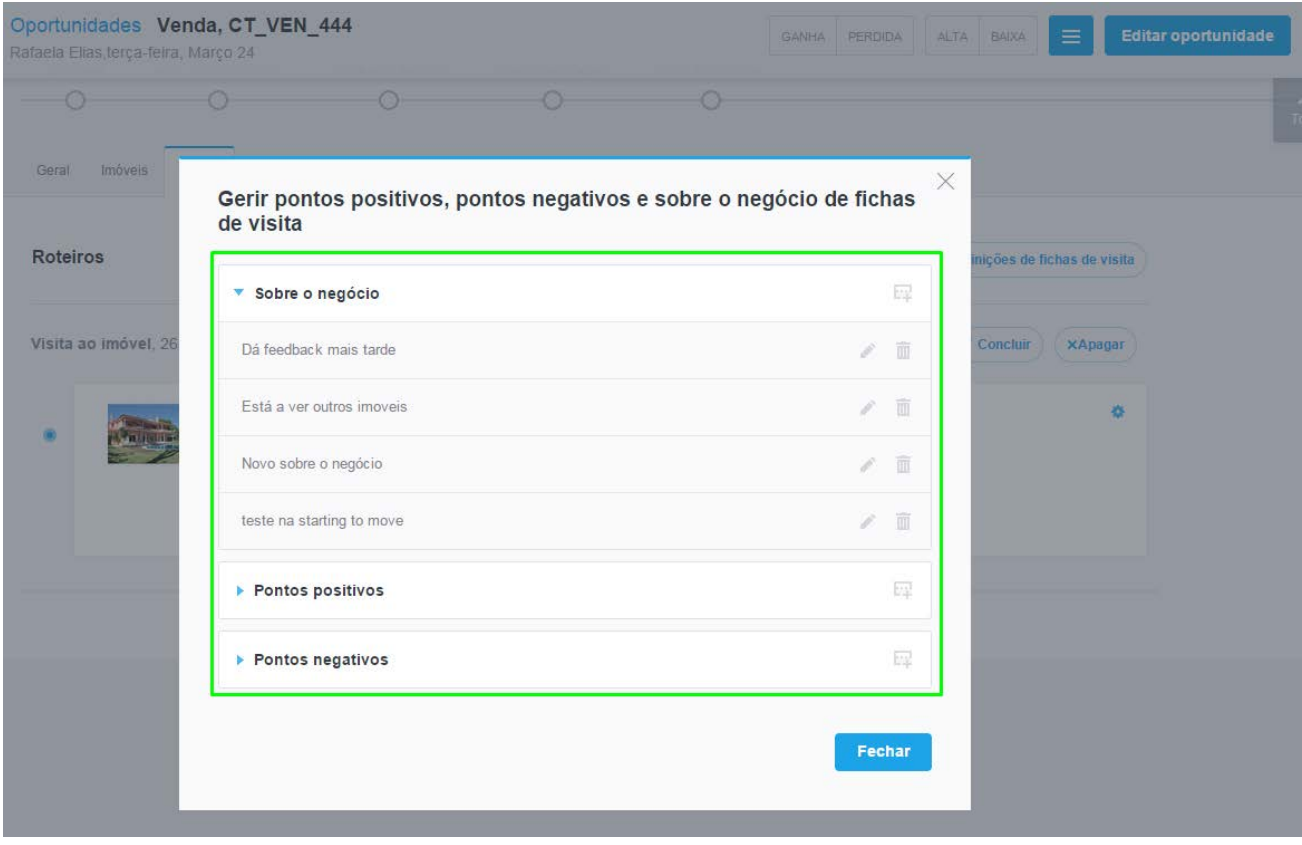

Seguidamente poderá preencher os campos pré-definidos, adicionar mais campos sobre o negócio, pontos positivos e negativos e ainda adicionar observações sobre a visita:

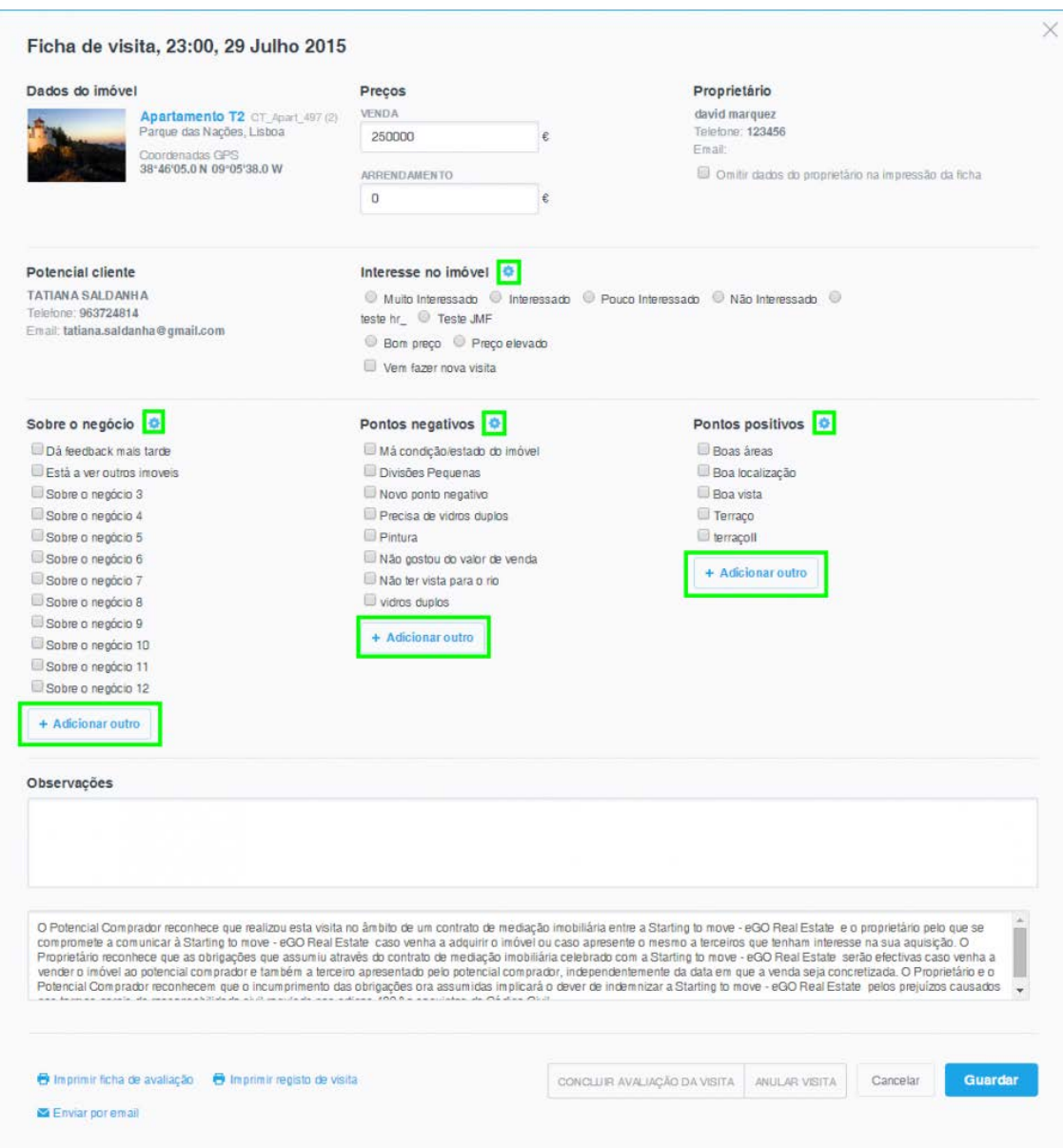

#### **7. Enviar por email ou imprimir**

Após concluir e guardar as alterações, é possível imprimir a ficha ou registo de visita ao imóvel, enviá-la por email, ou enviar email ao proprietário clicando na opção '**Imprimir ficha de avaliação** ou '**Imprimir registo de visita**' e '**Enviar por email**' **'Enviar email ao proprietário'**respetivamente;

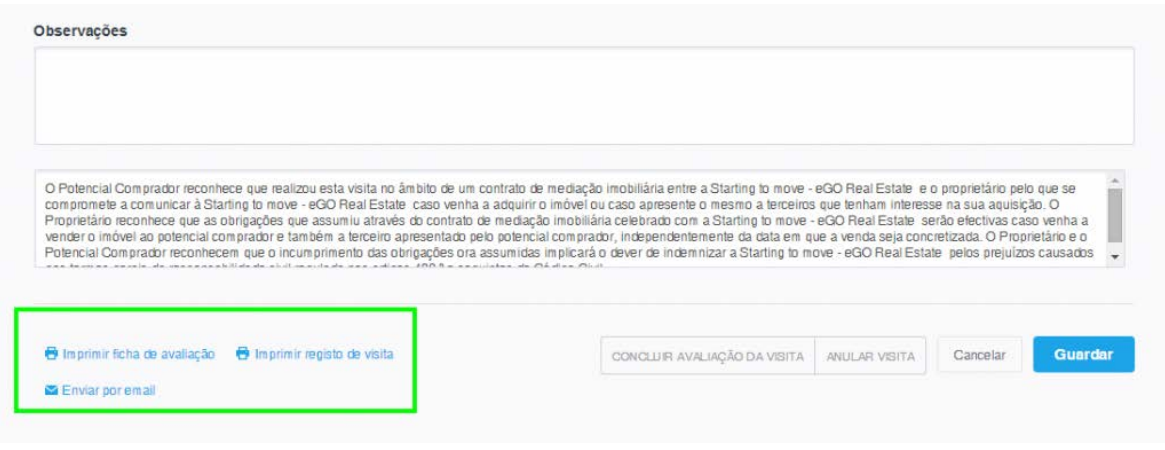

**8.** Quando concluida a visita ao imóvel, ou anulação da visita, conclua ou anule o roteiro ao clicar em '**Concluir Avaliação da Visita'** ou em **'Anular Visita'.**

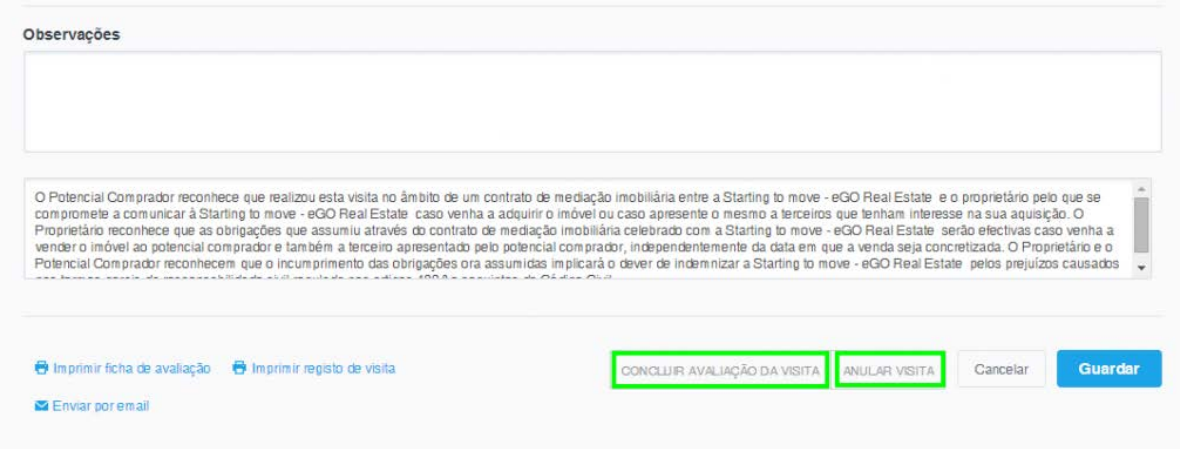

## **9. Controlar as visitas efetuadas a um imóvel**

Por último, se aceder à ficha do imóvel e fizer *scroll down* até à opção '**Visitas ao imóvel**' poderá consultar todos os registos de roteiros e respetivas fichas de visita;

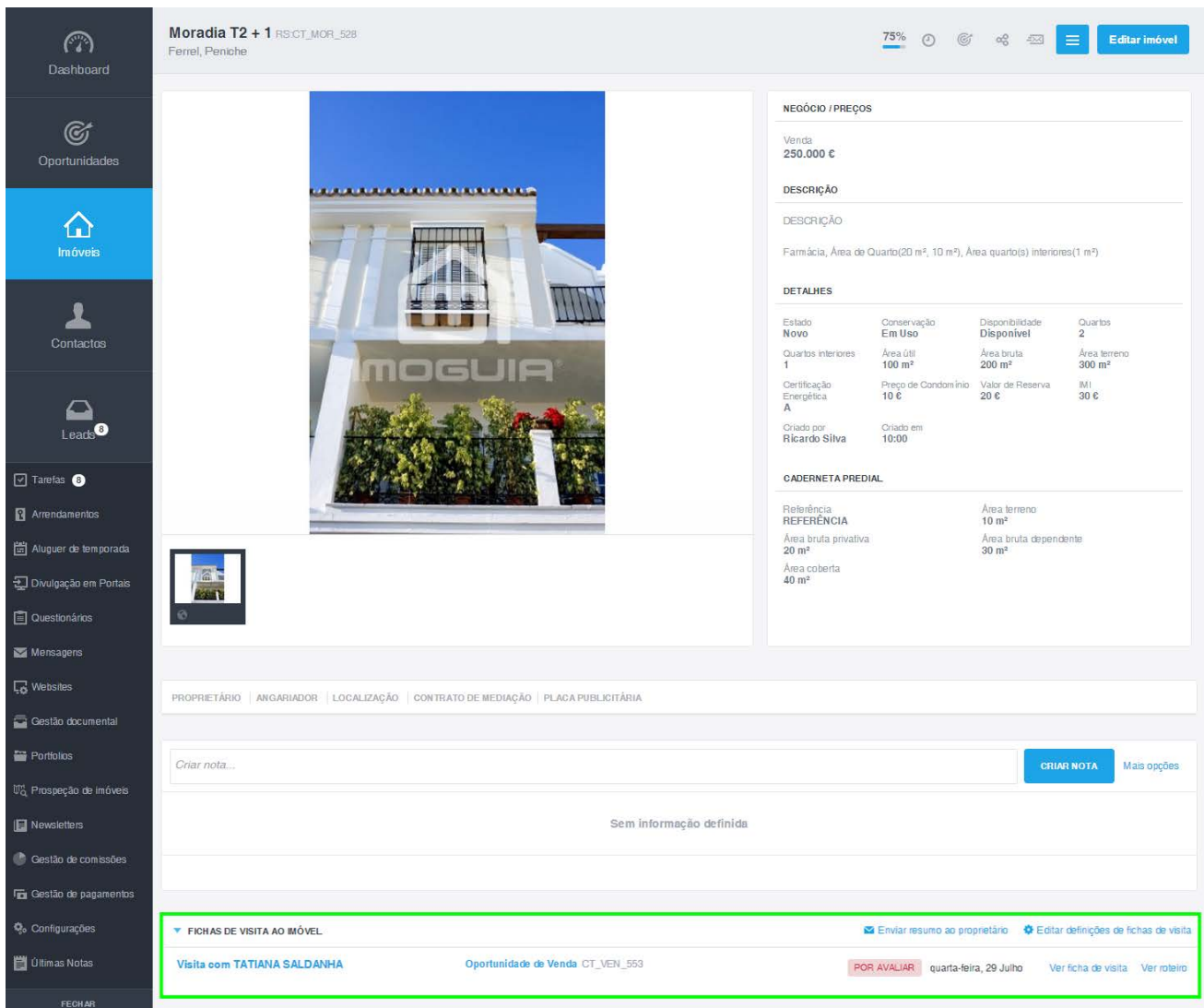

#### Saiba mais em: http://academia.egorealestate.com

..................................................................................................................................................................

**Questões:** support@egorealestate.com